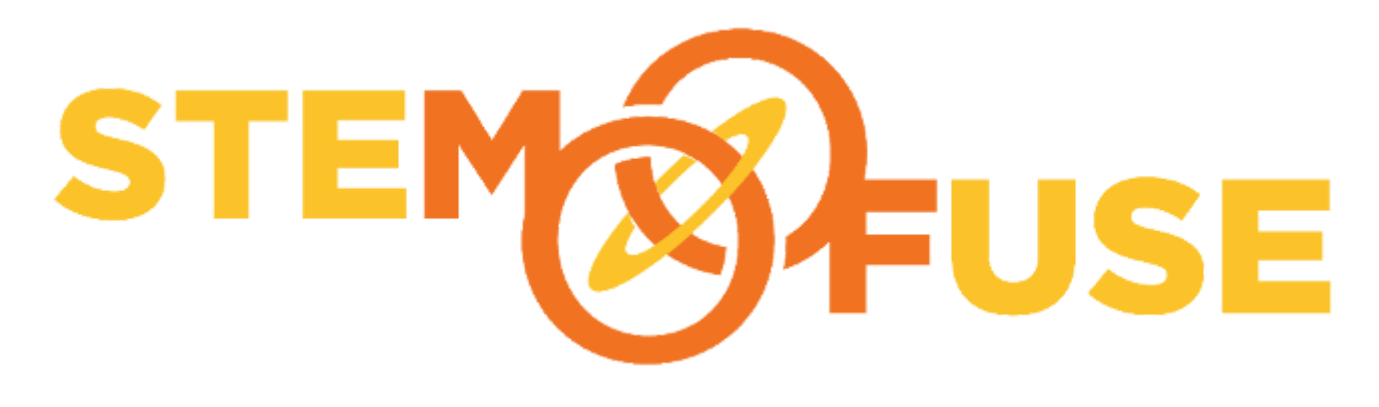

# Unit 3: CSS Advanced Layout

# 3.1 CSS Flexbox

# Learning Objectives

- Students can use Flexbox to layout web pages.
- Students can research features of CSS.
- Students understand increased levels of abstraction allow more complicated layouts with less code.
- Students can identify abstractions such as grow-to-fit and relative sizing.

# Flexbox Simple Sample

Students should make new files *index.html* and *style.css* in their own new 3.1\_Flexbox folder.

#### **Make a Sample HTML**

Students create a sample HTML file they will use to style with flexbox. The walk through starts with an empty HTML file then fills the sections with randomly generated text and placeholder images. There are many sites that provide sample content. Here are the ones we used in the previous unit:

- [Random Text Generator](http://www.randomtextgenerator.com/)
- [Placeholder](https://placeholder.com/)

Have students look up the <article> and <section> tags.

```
<!DOCTYPE html>
<html>
<head>
<title>Flex Simple Sample</title>
<link rel="stylesheet" href="style.css">
</head>
<body>
<header><h1>Flexbox Simple Sample</h1></header>
<section>
```

```
 <article>
     <h2>First Article</h2>
    \langle p \rangle. . . . . . . . . random text . . . . . . . . . . \langle p \rangle </article>
   <article>
     <h2>Second Article</h2>
    \langle p \rangle. . . . . . . . . random text . . . . . . . . . . \langle p \rangle </article>
   <article>
     <h2>Third Article</h2>
    \langle p \rangle. . . . . . . . . random text . . . . . . . . . . \langle p \rangle </article>
</section>
</body>
</html>
```
#### **Make a Sample CSS**

Students make a sample CSS file. Students should create the CSS file shown. Then once they have saved both their HTML and CSS files have them open *index.html* in their browser.

```
body {
     font-family: sans-serif;
}
header {
     background: navy;
     height: 100px;
    color: white;
}
h1 {
     text-align: center;
     line-height: 100px;
}
article {
     padding: 10px;
     margin: 10px;
     background: lightblue;
}
```
#### **Create Flex Container**

Students add flexbox containers to their files. The following CSS rule added to the end of the CSS file will make the section into a flex container.

```
section {
     display: flex;
}
```
Have students save and reload their files. Now the random text should be arranged in a row instead of vertically.

#### **Documentation**

Students should have a new *index.html* and *style.css* file to share.

Flexbox Terminology

#### **Containers and Items**

Review the vocabulary of **items** and **containers**, emphasizing that items go in containers. Take time to review the image at the start of the lesson. Here are some good flexbox references:

- [A Complete Guide to Flexbox](https://css-tricks.com/snippets/css/a-guide-to-flexbox/)
- [W3Schools CSS Flexbox](https://www.w3schools.com/css/css3_flexbox.asp)
- **[Basic concepts of flexbox](https://developer.mozilla.org/en-US/docs/Web/CSS/CSS_Flexible_Box_Layout/Basic_Concepts_of_Flexbox)**

#### **Container Properties**

Have students look up the listed properties and write down the purpose of each property.

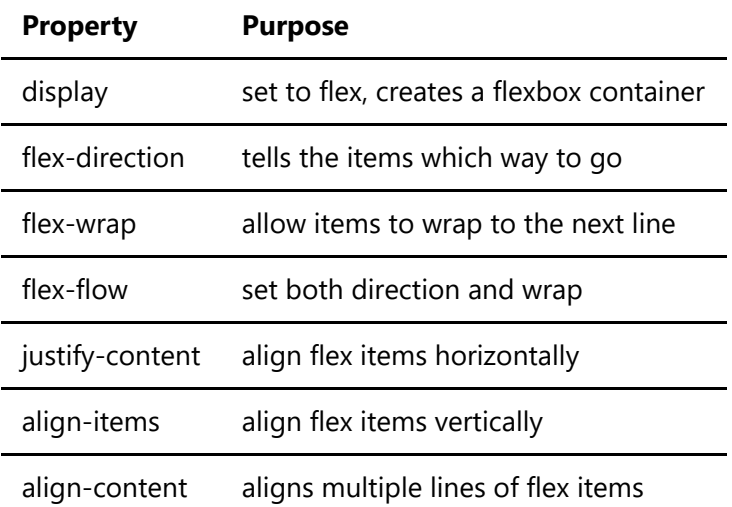

#### **Item Properties**

Have students look up the listed properties and write down the purpose of each property.

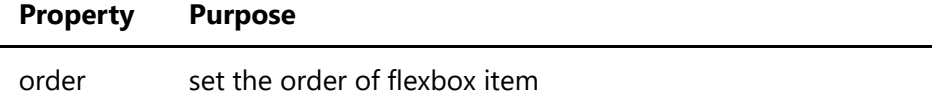

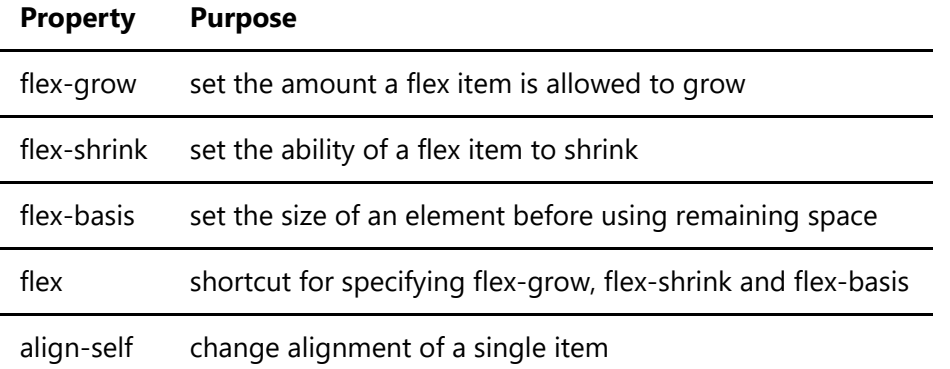

#### **Example on Codepen**

This codepen is a good one to review as a class. As a class or in small groups have students explain what every element in the HTML and CSS do. Here are the parts to review.

#### **HTML**

The HTML in this codepen is only enough to illustrate some flexbox principles.

```
<section>
  <article id="one"><p>I</p></article>
   <article id="two"><p>II</p></article>
   <article id="three"><p>III</p></article> 
</section>
```
This creates a single section with three articles inside. The HTML5 <article> and <section> elements act like named <div> elements.

#### **CSS**

The CSS for this codepen styles all the elements. Take time to go through each line and discuss as a class or in small groups what each line does. Have students locate flexbox lines. Flexbox lines are identified here with comments.

```
section {
  display: flex; /* Create the top level flex container */
   background: lightgrey;
   padding: 10px 10px 10px 10px; 
}
article {
   background: maroon;
   height: 100px;
   margin: 10px;
  display: flex; /* Create flex container inside flex item */
```

```
 justify-content: center; /* Center content horizontally */
  align-items: center; /* Center content vertically */
}
#one {
   order: 1; /* Set order of item */
  flex-grow: 1; /* Set size of item */}
#two {
   order: 2; /* Set order of item */
   flex-grow: 2; /* Set size of item */
}
#three {
  order: 3; /* Set order of item */
  flex-grow: 1; /* Set size of item */
}
p {
  margin: 0px;
  padding: 0px;
  font-size: 36px;
   color: white;
}
```
Note that both section and article are styled as flexbox containers. This means that while the section is a flexbox container, the article is both a flexbox item inside the section and a flexbox container. The individual p elements are items inside each article container.

#### **Documentation**

Research and figure out how to perform the following modifications to the codepen.

- 1. How do you change the order?
	- o Modify the order number in the rules for #one, #two and #three.
	- Have students create 3 different orders.
- 2. How do you change the size?
	- Modify the flex-grow number in the rules for #one, #two and #three. The height can be changed by modifying height in the article rule.
	- Have students create 3 different sizings.
- 3. How do you make the flexbox container order the items vertically?
	- Add flex-direction: column to the section rule.

#### Applying Flexbox

# *index.html*

```
<!DOCTYPE html>
<html>
```

```
<head>
<title>Flex Simple Sample</title>
<link rel="stylesheet" href="style.css">
</head>
<body>
<header><h1>Flexbox Simple Sample</h1></header>
<section>
   <article>
     <h2>First Article</h2>
     <p>. . . . . . . . . . random text . . . . . . . . . . </p>
   </article>
   <article>
     <h2>Second Article</h2>
    \langle p \rangle. . . . . . . . . . random text . . . . . . . . . . \langle p \rangle </article>
   <article>
     <h2>Third Article</h2>
    \langle p \rangle. . . . . . . . . . random text . . . . . . . . . . \langle p \rangle </article>
</section>
</body>
</html>
```
#### *style.css*

```
body {
    font-family: sans-serif;
}
header {
    background: navy;
    height: 100px;
    color: white;
}
h1 \{ text-align: center;
     line-height: 100px;
}
article {
     padding: 10px;
     margin: 10px;
     background: lightblue;
}
```
#### **Adding More Flex**

Students will add the following features using flexbox:

- Three images above the articles
- Even spacing of articles
- Sidebar
- Footer

### **Create a Container for Images**

Students will add sections for images and use [placeholder](file:///c%3A/Users/dylan/stemfuse/dylansf.github.io/webdesign/3.0_TeacherGuide_tmp.html) images to test their code. The added section code is shown in the lesson images. Here is the code that should be added between the <header> and <section> lines:

```
<section>
  <article>
  <img src="http://via.placeholder.com/200x200">
  </article>
  <article>
  <img src="http://via.placeholder.com/200x200">
  </article>
  <article>
  <img src="http://via.placeholder.com/200x200">
   </article>
</section>
```
# **Even Spacing**

Students will modify article CSS to make the images spaced out evenly. Students might observer that if their randomly generated text articles are of different lengths, then they aren't evenly spaced. Emphasize that flexgrow:1 does not force article elements to be the same size, instead it equally shares the remaining space. We will fix this in the next section.

```
article {
     padding: 10px;
     margin: 10px;
     background: lightblue;
     flex-grow: 1;
}
```
# **Flex Shorthand**

Students will replace  $flex-grow: 1$  declarations with the shorthand  $flex: 1$ . This gives flexbox more responsibility to "figure out" how to space things perfectly.

```
article {
     padding: 10px;
     margin: 10px;
     background: lightblue;
     flex: 1;
}
```
### **Add a Sidebar**

To add the sidebar we are first going divide the pages into  $\langle \text{div} \rangle$  elements. Surround the sections containing the images and articles with a div of class "content".

```
<div class="content">
<!-- all sections so far go in here -->
</div>
```
See the in lesson animation for more detailed instructions. Create a new div above this with class "sidebar".

```
<div class="sidebar"></div>
```
Add an image and a short list to the sidebar. Sidebar HTML should look like this:

```
<div class="sidebar">
   <img src="http://via.placeholder.com/100x100">
  <ul>
     <li>Thing 1</li>
     <li>Thing 2</li>
     <li>Thing Red</li>
     <li>Thing Blue</li>
  \langle \text{u1} \rangle</div>
```
Have students save and look at their page. It should look similar to the image in the lesson. The sidebar is not on the side yet. To do this we need to put the sidebar and the content into their own flex container. Do this by surrounding the sidebar and content divs in a  $\leq$  section  $\geq$  element as shown in the lesson animation.

#### **Add a Footer**

Add a footer using <footer> HTML5 tag.

```
<footer>
     <h3>This is a footer.</h3>
</footer>
```
Place this at the bottom between the last section end tag and the body end tag.

Create some styling for the footer in the stylesheet.

```
footer {
     background: navy;
     color: white;
     height: 60px;
}
```
#### **Documentation**

Have students turn in their completed *index.html* and *style.css*.

#### Assignments

- 1. Implement a Wire-frame with Flexbox
	- <sup>o</sup> Have students draw a wire-frame for a website, either their own or copying a popular website.
	- Each section on the wire-frame should be labeled.
	- o Students create a new HTML and CSS file for their assignment.
	- Each section of the wire-frame should correspond to a div or other section in the HTML code.
	- <sup>o</sup> Each section should be styled in the CSS file.
	- o Sections should be positioned using flexbox.
- 2. Challenge: Bar graph
	- o Students create a new flexbox project and create a bargraph using flexbox. Here is an example in one HTML file:

```
<style>
#axes {
     display: flex;
     height: 400px;
     align-items: flex-end;
}
.bar \{ flex-grow: 1;
     margin: 10px;
     background: maroon;
```
}

```
.b2 \{ height: 40%
}
.b3 {
     height: 45%
}
.b4 \{ height: 90%
}
.b5 {
     height: 10%
}
.b6 {
     height: 77%
}
.b7 {
     height: 85%
}
.b8 {
     height: 10%
}
</style>
<div id="axes">
     <div class="bar b1">1</div>
     <div class="bar b2">2</div>
     <div class="bar b3">3</div>
     <div class="bar b4">4</div>
     <div class="bar b5">5</div>
     <div class="bar b6">6</div>
     <div class="bar b7">7</div> 
</div>
```
# 3.2 CSS Grid

# Learning Objectives

- Students can use CSS Grid to layout web pages.
- Students can research features of CSS.
- Students understand increased levels of abstraction allow more complicated layouts with less code.
- Students can identify abstractions such as grid areas, grid tracks, and fractional.

CSS Grid allows designers to create responsive layouts easily using just CSS. Responsive layouts are webpages that resize depending on the size of the screen used to view them. Devices ranging from smartwatches to large monitors need to be able to view your sites. In this unit students will learn to create responsive websites.

Sample Grid

Students will create a new index.html and style.css file in a 4.3\_cssgrid folder. Have students walk through the lesson creating the simple sample.

To make the grid container use the  $display: grid property.$ 

In this section we introduce a new unit for dividing up parts of a page. The unit is  $f\Gamma$  and stands for fraction.

The grid is created with grid-template-rows and grid-template-columns properties. These in combination with the  $f\Gamma$  unit are how we create the grid in this sample.

#### **Documentation**

1. Students will look up how to center text. This is not a grid specific CSS property. The necessary CSS is shown below.

```
.cell {
     text-align: center;
}
```
2. Students turn in *index.html* and *style.css* for this unit. These files will look like those shown below.

#### *index.html*

```
<!DOCTYPE html>
<html>
<head>
   <title>CSS Grid Simple Sample</title>
   <link rel="stylesheet" href="style.css">
</head>
<body>
  <div class="container">
     <div class="cell">One</div>
     <div class="cell">Two</div>
     <div class="cell">Three</div>
     <div class="cell">Four</div>
     <div class="cell">Five</div>
     <div class="cell">Six</div>
  </div>
</body>
</html>
```
#### *style.css*

```
body {
    font: 2em/4em monospace; 
}
.container {
    background: skyblue;
     display: grid;
     grid-template-rows: 1fr 1fr;
     grid-template-columns: 1fr 1fr 1fr;
}
.cell {
     border: solid blue;
    text-align: center;
}
```
#### Grid Basics

In this section students will learn terms used in describing CSS grids.

#### **Grid Containers, Items, Cells and Areas**

In this lesson, make sure students are using the vocabulary of grids: **containers**, **items**, **cells**, **areas**. Review the diagram in this topic with your class. Make sure they understand **rows** and **columns**.

#### **Define a Grid**

Have students look up the **[grid-template-rows](file:///c%3A/Users/dylan/stemfuse/dylansf.github.io/webdesign/3.0_TeacherGuide_tmp.html)** and **[grid-template-columns](file:///c%3A/Users/dylan/stemfuse/dylansf.github.io/webdesign/3.0_TeacherGuide_tmp.html)** and see the various values they can take. Students will mostly use length or auto settings. Remind students about setting sizes with pixels or percentages. Here is an example of a container with two rows and three columns.

```
.some_container{
    display: grid;
    grid-template-rows: 24px 24px;
     grid-template-columns: 100px 100px 100px;
}
```
#### **[Grid Cell on Codepen](https://codepen.io/instructionalist/pen/VBEyGV)**

This codepen is a sample of a simple grid. Have students explore this codepen individually or as a group and determine what each line does.

- Groups create a KWL chart.
	- 1. K (know) What do you know? Students list what they know about the HTML and CSS code they see in the codepen
	- 2. W (Want to know) What do you want to know? What do you see that you don't recognize?
- 3. L (What did you learn) Have students research the items from the W column and fill in items in the L column.
- 4. Students can share their individual KWL within a group, or their group KWL charts with the class.

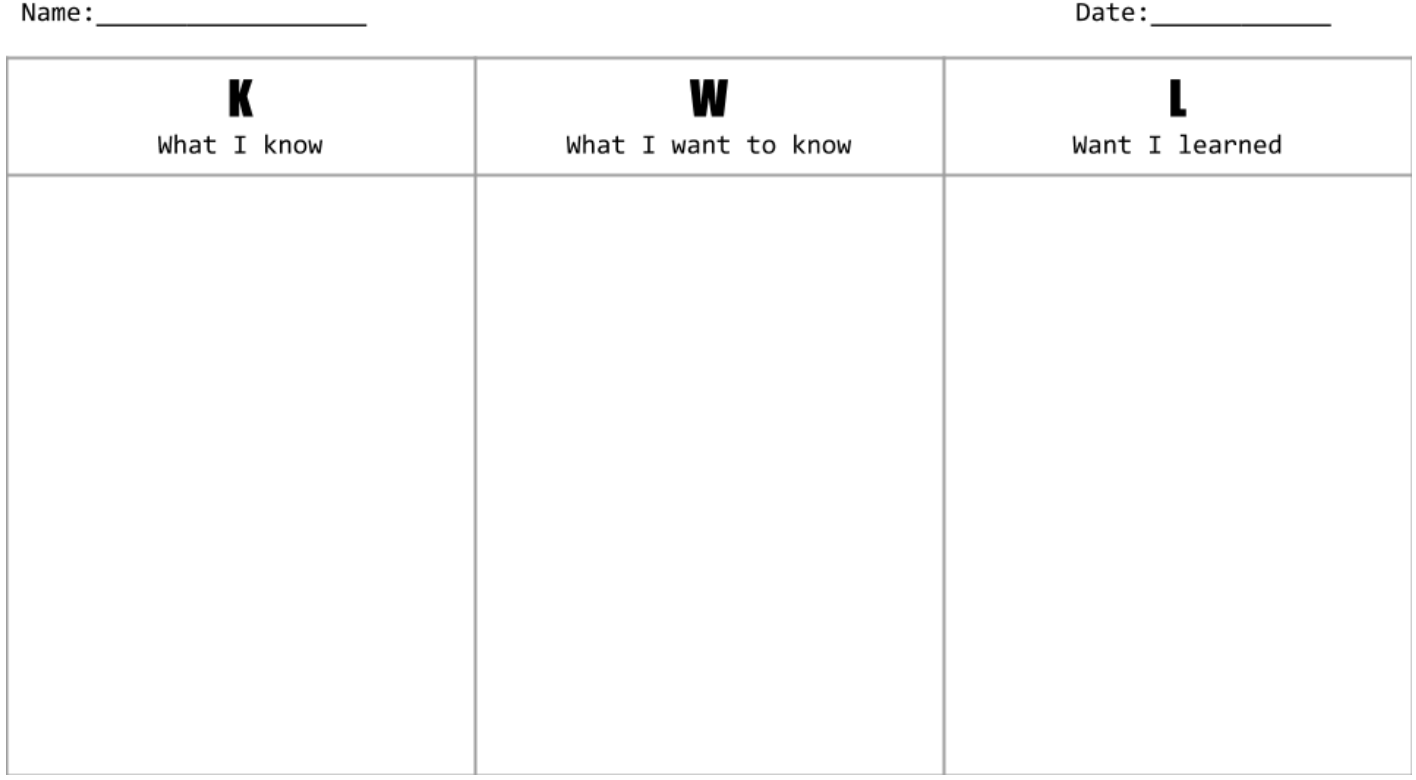

#### [Sample KWL Chart](https://docs.google.com/presentation/d/1KEFEb2INElFabfXnkRNALIkBp28fK8xL1hN-3e9Nmfs/edit?usp=sharing)

#### **Dissecting the Code**

Once students have completed their KWL Charts, have them follow along in this section. Make sure students pay special attention to **fr** units.

#### **Documentation**

Students should modify the codepen to move the red square to the bottom right. The modified CSS is shown below.

```
#color {
  background: red;
   grid-column: 3;
  grid-row: 3;
}
```
Optionally collect completed KWL charts.

# Grid Template

Have students follow along with the lesson creating a new *grid.html* and *grid.css* file. Emphasize the new properties they will be using called **grid-template-areas**. This is used to create named areas that can be assigned to different HTML elements. In this lesson students create a relatively simple page that has a sidebar, a large content area, and a footer. However, this method can be used to create much more intricate pages. Here is the code used in this section

#### *grid.html*

```
<link rel="stylesheet" href="grid.css">
<body>
  <div class="aside"></div>
   <div class="main"></div>
   <div class="footer"></div>
</body>
```
#### *grid.css*

```
/* 1. Define grid-container */
body {
  display: grid;
  min-height: 100%;
 /* 2. Rows and columns -- fr fractions */ grid-template-rows: 1fr 100px;
   grid-template-columns: 50px 1fr;
  /* 3. Make the areas */ grid-template-areas: "sidebar content"
                         "footer footer";
}
/* 4. Style the sections */
.aside {
  background: red;
  grid-area: sidebar;
}
.main {
background: grey;
 grid-area: content;
}
.footer {
  background: purple;
  grid-area: footer;
}
```
#### **Documentation**

1. Using the grid files you created following along, add a header element. Add another grid (like the one from the last section) inside main.

```
<link rel="stylesheet" href="grid.css">
<body>
     <div class="aside"></div>
   <!--- Add 9 divs inside main div for 3x3 grid and color div-->
  <div class="main">
       <div class="cell"></div>
     <div class="cell"></div>
     <div class="cell"></div>
     <div class="cell"></div>
     <div class="cell"></div>
    <div class="cell"></div>
     <div class="cell"></div>
     <div class="cell"></div>
     <div class="cell"></div>
    <div id="color"></div>
   </div>
   <div class="footer"></div>
</body>
```

```
/* Create a 3x3 grid inside the main area *//* 1. Make main a flex container with display: grid *//* 2. Add rows and columns with grid-template *//* 3. Add .cell and #color styling for new HTML */
body {
     display: grid;
   min-height: 100%;
   grid-template-rows: 1fr 100px;
   grid-template-columns: 50px 1fr;
   grid-template-areas: "sidebar content"
                         "footer footer";
}
.aside {
     background: red;
   grid-area: sidebar;
}
.main {
    background: grey;
   grid-area: content;
```

```
 display: grid;
   grid-template-rows: 1fr 1fr 1fr;
   grid-template-columns: 1fr 1fr 1fr;
}
.footer {
     background: purple;
   grid-area: footer;
}
.cell {
   border: solid .5px; 
}
#color {
     background: red;
   grid-column: 3;
   grid-row: 1;
}
```
- 2. How can you tell how many cells you will have in a grid based on the number of rows and columns?
	- $\circ$  number of cells = rows x columns
- 3. Try resizing your browser window with the example above. What happens?
	- $\circ$  Students should observe the footer and sidebar stay the same size, because they were sized with pixels (**px**) whereas the content area resized because it was sized with fractional lengths (**fr**).

# Assignments

Time to use your Flexbox and CSS Grid skills to make a web page. Find a local business you like that already has a web page.

- 1. Look at the web page they currently have and draw a wire frame of the page.
	- <sup>o</sup> Students should turn in a screenshot of the website they are building off, and a paper or online wire frame sketch of the original page.
- 2. Add any features you want or get rid of anything you don't like in the wire frame.
	- <sup>o</sup> Students should update the wire frame by adding or removing elements and naming all the parts of the wire frame.
- 3. Now use HTML and CSS with flexbox and grid layouts to recreate your version of the business web page.
	- <sup>o</sup> Students should create a new page with an HTML and a CSS component. Layout of the page must include flexbox or grid elements. The page should follow the wire frame plan.
- 4. Update your portfolio page to include this new web page.
	- <sup>o</sup> Students should add this new page to their portfolio website.